## **Add new filter**

The **Add Filter** wizard allows you to choose the appropriate criteria to use when collecting snapshot information. By default, IDERA SQL Secure collects all security information.

Consider using the default filter settings in your initial policy assessments until you know exactly which data your policies will require. Using the ☑ default filter settings ensures that all the data required by your policies is collected

## Access this wizard

## **To open the Add Filter wizard:**

- 1. Right-click the server you want to edit, and select **Properties**. You can find your registered filters on the **Explore Permissions** (Audited SQL Servers tree) or **Security Summary** (Servers in Policy) views.
- 2. Select the **Filters** tab.
- 3. Click **New Filter** on the top section.

## Add Filter wizard

The Add Filter wizard lets you designate what types of permission and security data will be collected. Use this wizard to store your filters in the Repository database, which are then used by SQL Secure when taking [snapshots](https://wiki.idera.com/display/SQLSecure30/Use+snapshots+to+collect+audit+data).

SQL Secure tells you who has access to what on your SQL Server databases. [Learn more](https://www.idera.com/productssolutions/sqlserver/sqlsecure) > >

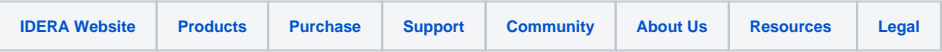